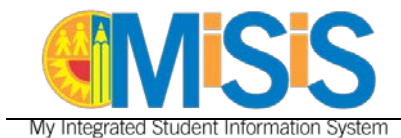

## **PURPOSE**

The primary purpose of this job aid is to provide guidelines to school-based employees on how to request and manage MiSiS users roles and track their processing status, via the **oneAccess** application portal.

### **WHY MUST I DO THIS?**

**oneAccess** replaces *EZ Access* as the system of record for user account management of MiSiS schoolbased roles. Key features include ease of tracking role request status, a quick view of currently assigned MiSiS user roles, and the ability to revoke approved roles.

### **BEFORE YOU GET STARTED**

- You must have an active LAUSD single sign on (SSO) account prior to applying for user roles in **oneAccess** – please activate and/or update your SSO profile prior to using the platform.
- Determine the campus and/or school location(s) you will need access to prior to applying online.
- **oneAccess** is to be used for *new* requests if you have previously applied for MiSiS roles via EZ Access, you will need to complete the application process via EZ Access.

### **LOG IN**

- 1. Access **oneAccess** at [https://oneaccess.lausd.net,](https://oneaccess.lausd.net/) and click **Sign In** from the landing page.
- 2. Log in using your **single sign-on (SSO)** credentials.

## **PROCEDURE – REQUEST MISIS ROLES**

### **MENU PATH**

#### **MiSiS > Manage/Edit User Roles > New Request**

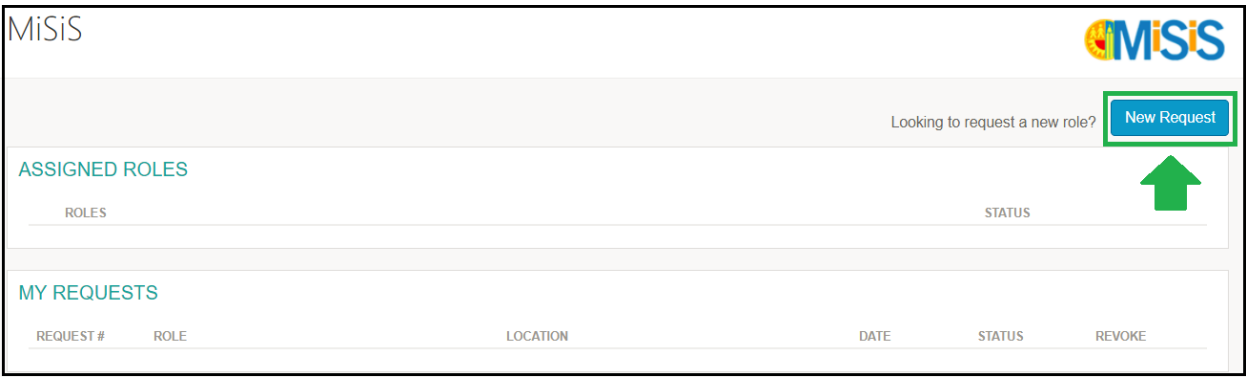

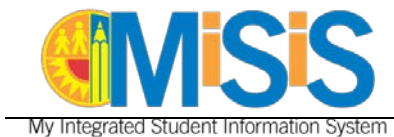

**PROCEDURE – REQUEST MISIS ROLES, continued**

**NOTE:** Before beginning the process, click on the question mark icon to view the tool tip.

- **Step 1a** Select **Location Type**. In this example, **Campus** was selected.
- **Step 1b** Select **User Role**. In this example, **Scheduling Administrator** was selected.
- **Step 1c** Select **Locations**. In this example, **District SH (1899701)** was selected.
- **Step 1d** Click on the **Done Editing** button.

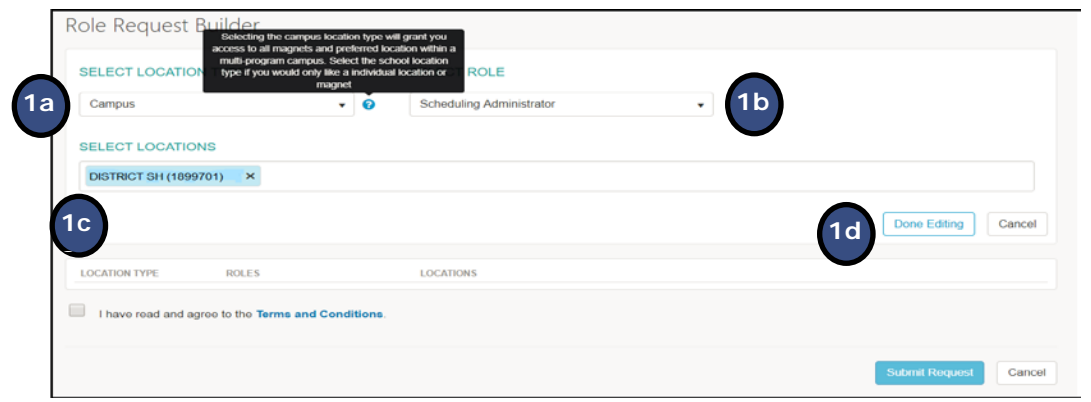

**Step 2** Click on the **+Add Role** button and repeat steps **1a-1d** to select more user roles.

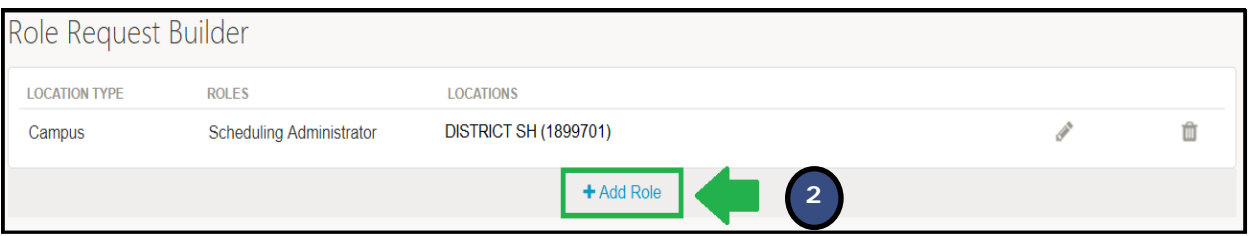

You may select additional user roles for the same campus or school, or select various roles for the other campuses or schools. A completed sample is shown below.

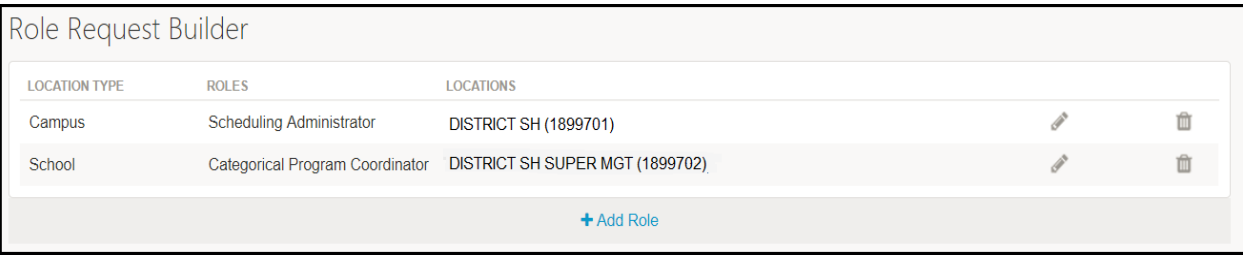

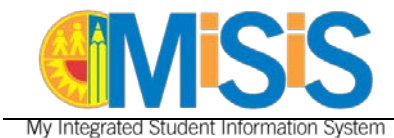

# **PROCEDURE – REQUEST MISIS ROLES, continued**

**Step 3a** Select the **check box** agreeing to the **Terms and Conditions**. Click the hyperlink to display the Acceptable Use Policy **(AUP)** in a new browser window. **Step 3b** Click the **Submit Request** button to complete the role request.

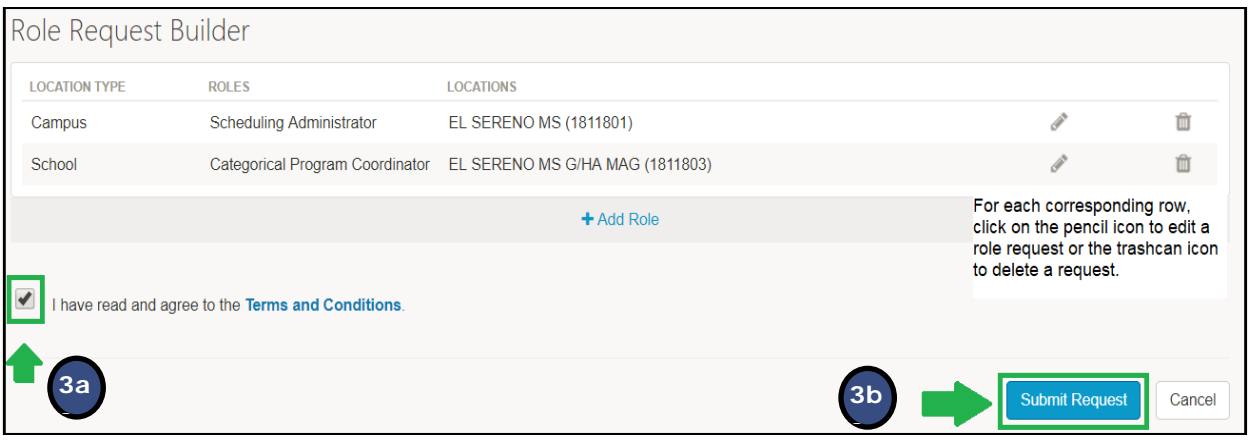

A request number is assigned to each pending role request. A different number is assigned to each request for a different location. A sample is shown below.

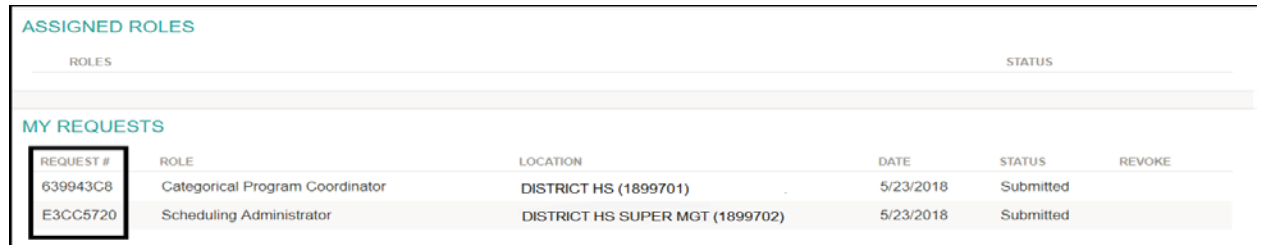

The processing status of the request will display in the **Status** column. A description of each status is shown below:

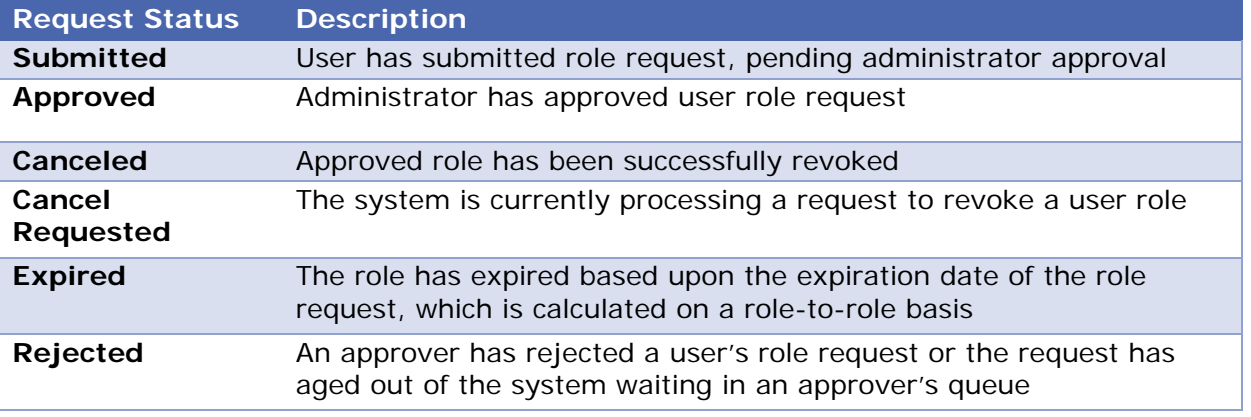

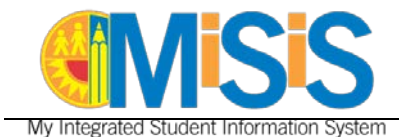

Once a role is approved, the user will see the status **Approved** as well as a recycle bin icon under the column **Revoke**. This revoke button effectively removes the role from the user profile and s/he will no longer have the role in MiSiS.

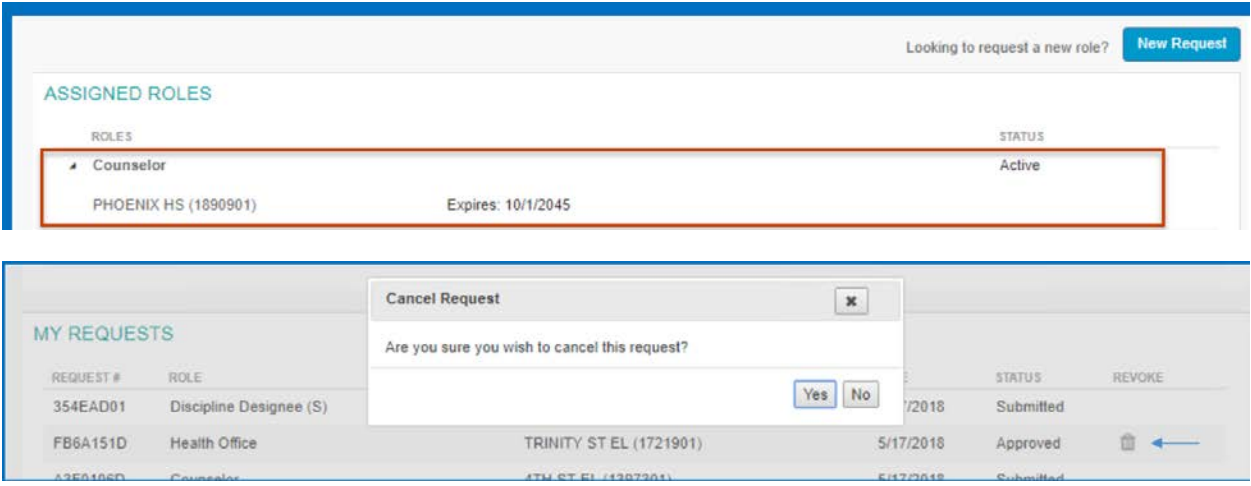

### **HELPFUL INFORMATION AND REMINDERS**

Select school-based job classifications will receive pre-designated MiSiS user roles once their assignment has been processed by the appropriate personnel office. **Additional roles must be applied for via oneAccess.** When a user has a change in assignment, oneAccess will revoke all auto-generated system access for the previous location.

For a description of each MiSiS user role, access the **[Guide to MiSiS User Roles](https://achieve.lausd.net/cms/lib/CA01000043/Centricity/Domain/139/Guide%20to%20MiSiS%20User%20Roles.pdf)**, located in the **Apply for Access** section of the MiSiS website: [https://misis.lausd.net.](https://misis.lausd.net/)